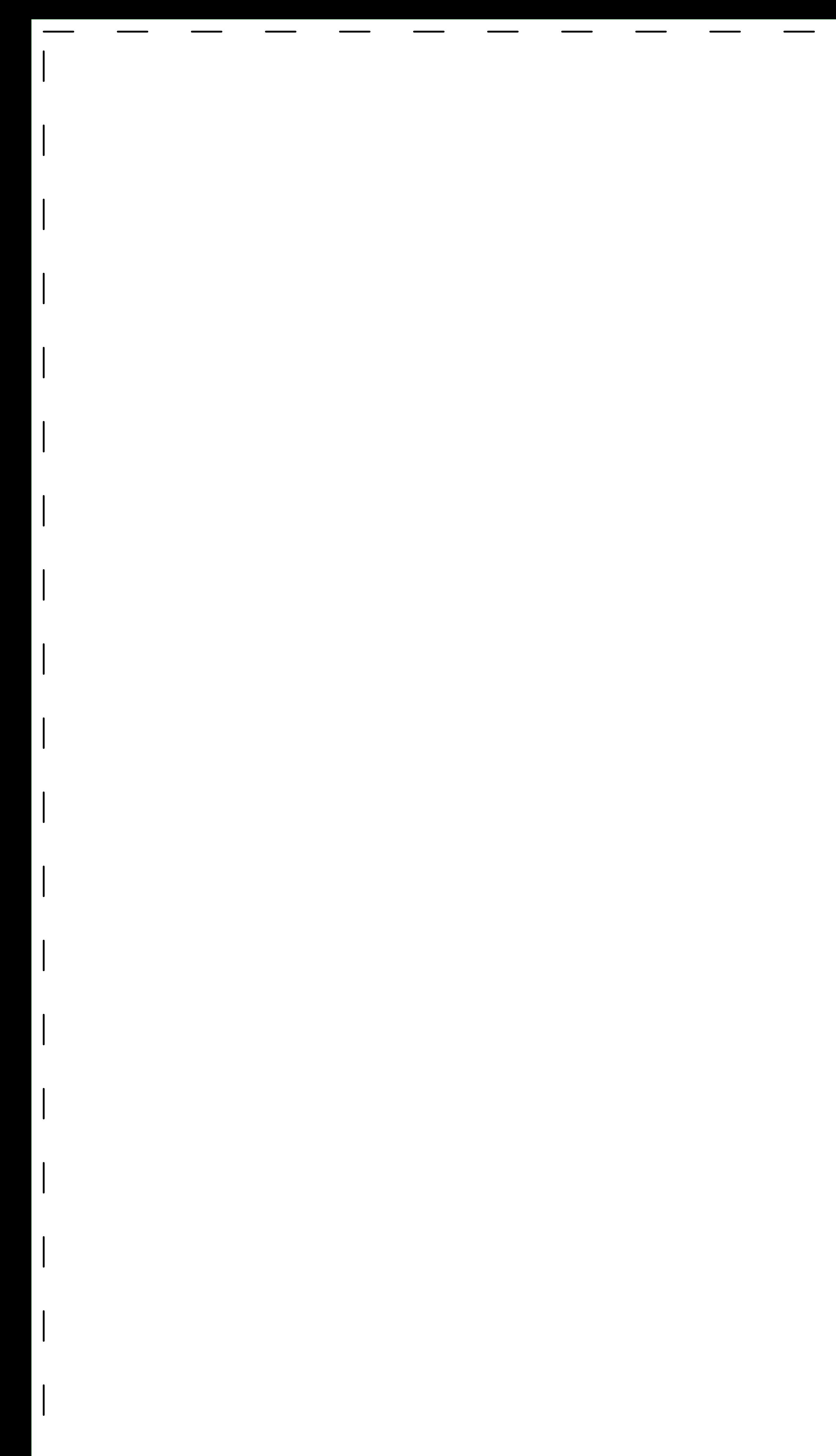

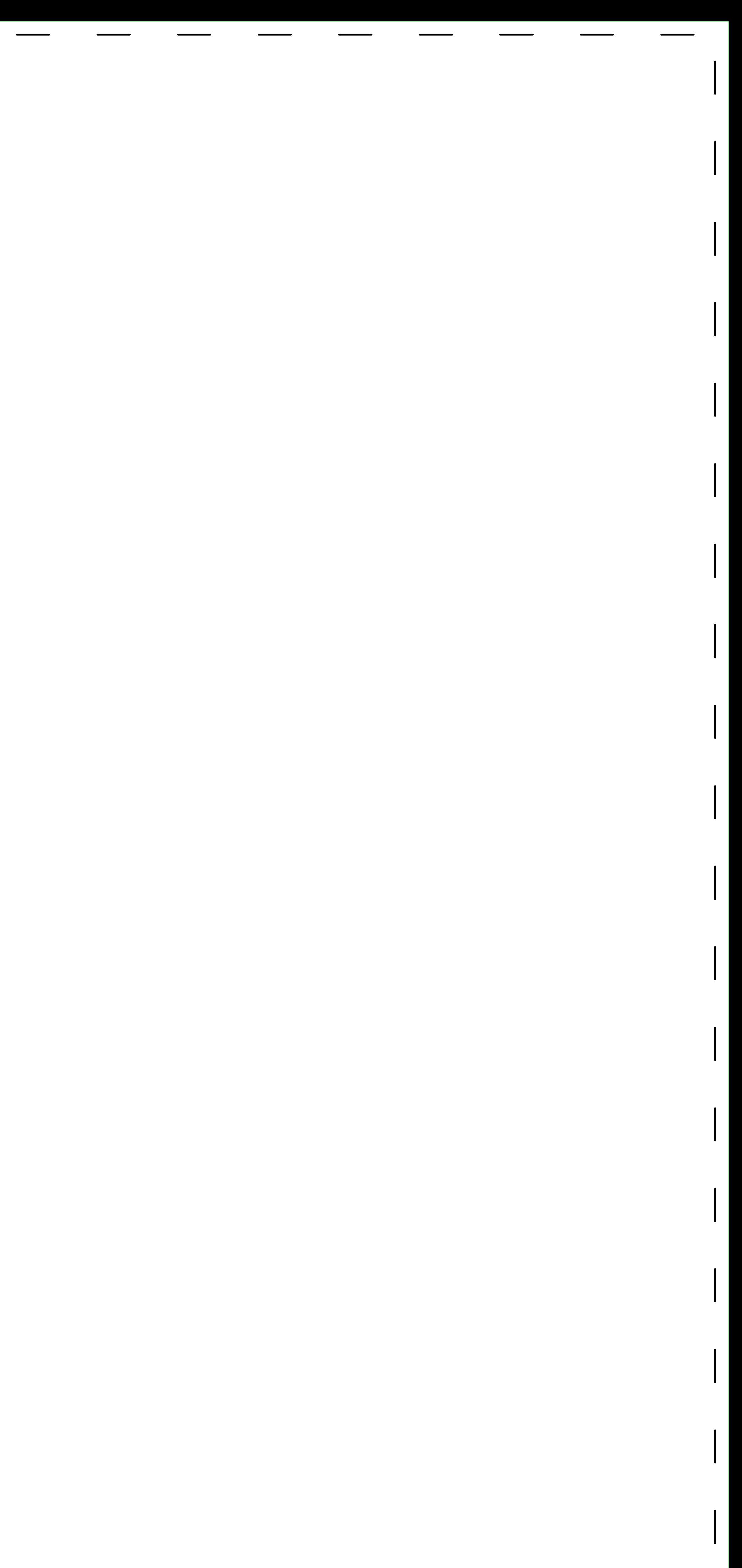

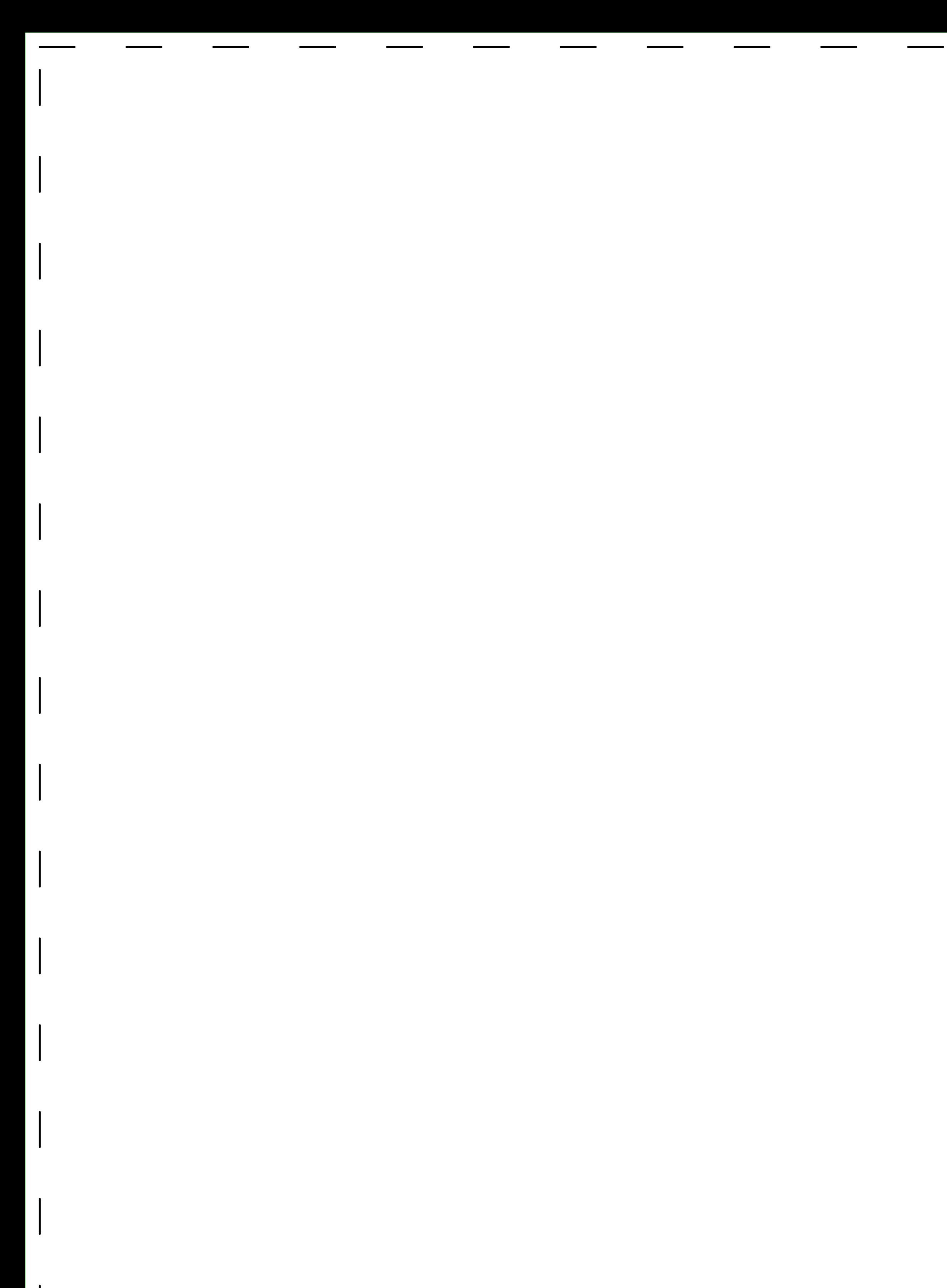

EXAMPLE

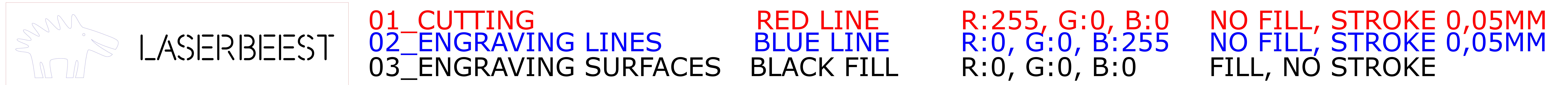

- The difference is being made by assigning the lines to the appropriate layer:
- 01\_CUTTING Cutting through the material, minimal distance between the lines 1 mm Cutting lines will become about 0,2mm thick
- 02\_ENGRAVING LINES Lines engraved in the surface of the material
	- Engraving lines will become about 0,1-0,2mm thick
- 03\_ENGRAVING SURFACES A completely raster engraved surface, indicated by a shape with fill and no stroke Don't draw overlapping surfaces, but unite those into one with Pathfinder > Unite

Make sure everything has the right color & stroke (see example above). Use the preset Graphic Styles (SHIFT+F5)

## HOW TO MAKE A DRAWING? 10 TIPS More information on www.laserbeest.nl/instructies

1. Make a vector drawing, use this template

## 2. Use layers

 There are 3 kinds of processes possible with the laser cutting machine: cutting, engraving lines and engraving surfaces ("rastering")

- 3. Dimensions: Use the sheets left of this text
	- There are four standard sheet sizes: 900x600mm, 600x450 mm, 450x300 mm and 300x200 mm Take into account the margin of 5mm (dotted line) at all sides
- 4. Need more plates? Copy the artboards (SHIFT+O and drag using ALT) to the left and number the sheets
- 5. Draw scale 1:1
- 6. Text: make outlines of the text (right mouse click > create outlines) and put in the engraving surfaces layer
- 7. Images/Hatches/ patterns: convert to lines in layer engraving lines, or to continuous shapes in layer engraving surfaces. NO CLIPPING MASKS.

 $\parallel$  8. No overlapping lines (double lines means double cutting)

## Please save as \*.AI file VERSION CS6 or earlier (in the save menu after you specified the file name) Good luck!

9. Ungroup all using CTRL-A and CTRL+SHIFT+G (if necessary multiple times)

10. Upload: on our website